神奈川県国民健康保険団体連合会

# **電子請求受付システム及びかながわ自立支援給付費等支払システム の導入作業について**

### **1.同封物について**

- ① 電子請求受付システム及びかながわ自立支援給付費等支払システムの導入作業について(本書)
- ② 証明書発行用パスワード →かながわ自立支援給付費等支払システムの利用に必要な「電子証明書」の発行手続きに使用します。
- ③ かながわ自立支援給付費等支払システム ID・パスワード →かながわ自立支援給付費等支払システムへのログインに使用します。
- ④ 電子請求登録結果に関するお知らせ(テストID/仮パスワード・証明書発行用パスワード) →テスト ID (頭 TJ) は、「テスト送信 Iや、「テスト送信 Iの結果を確認する際に使用します。 テスト送信期間は、毎月21日~末日までとなっております。 なお、テスト ID は本番請求には利用できませんので、ご注意ください。 →証明書発行用パスワードは、電子請求受付システムの利用に必要な「電子証明書」の発行手続き
	- に使用します。電子証明書の更新時(3 年毎)にも必要となりますので、厳重に保管をお願いいた します。
- ⑤ 電子請求登録結果に関するお知らせ(本番ID/仮パスワード)

→本番 ID (頭 HJ) は、電子請求受付システムへのログインや、請求データの送信等に使用します。 ⑥ かながわ自立支援給付費等支払システム簡易マニュアル

→かながわ自立支援給付費等支払システムを利用するにあたり必要となる作業や、請求方法等、ポイント をまとめた冊子です。

## **2.各種マニュアル等の取得方法について**

地域生活支援事業の請求にあたり準備が必要なシステムやツールは以下のとおりです。 本書の 2 ページ目以降を参照のうえ、各システムのマニュアルを取得してください。

① 電子請求受付システム(取込送信システム)

→電子請求受付システムは、地域生活支援事業の請求を行う際に必ず導入が必要です。

- また、取込送信システムを用いて「請求明細書情報」の送信を行います。
- ② かながわ自立支援給付費等支払システム

→地域生活支援事業における「サービス提供実績記録票」の送信や、審査結果の確認に使用します。

③ 請求情報作成ツール

→地域生活支援事業における請求明細書情報や、サービス提供実績記録票の作成に使用します。

# **Ⅰ.電子請求受付システム/取込送信システムのマニュアル等について**

① 電子請求受付システム(https://www.e-seikyuu.jp/)へアクセスし、同封の「電子請求登録 結果に関するお知らせ(本番ID/仮パスワード)」を基に、ログインします。 なお、初回ログイン時には、仮パスワードから任意のパスワードに変更を求められます。毎月の請求に使用 する重要な情報となりますので、厳重に管理をお願いします。

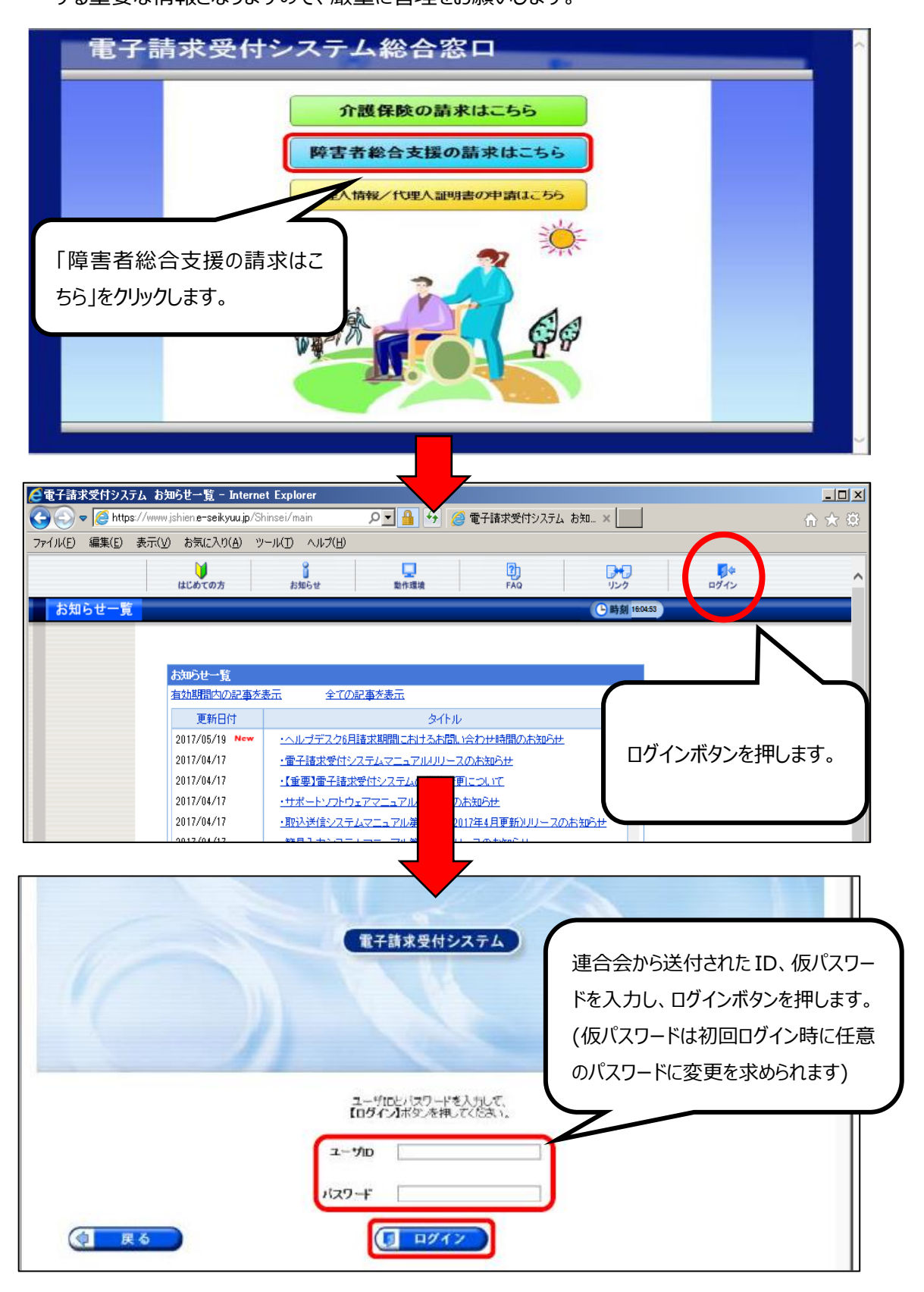

② ログイン後、「マニュアル」のページから、「電子請求受付システム」及び「取込送信システム」に関する各種マ ニュアルをダウンロードします。

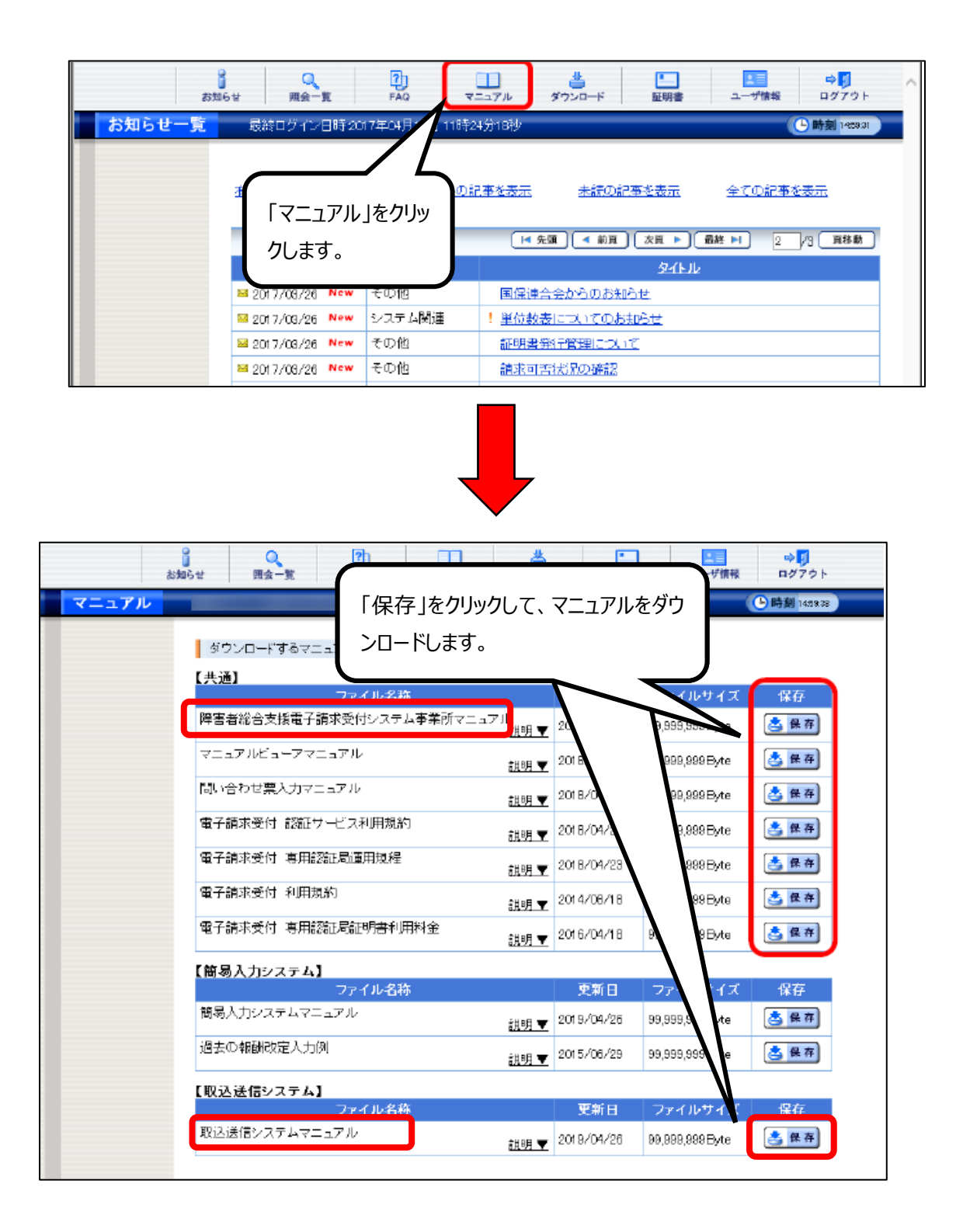

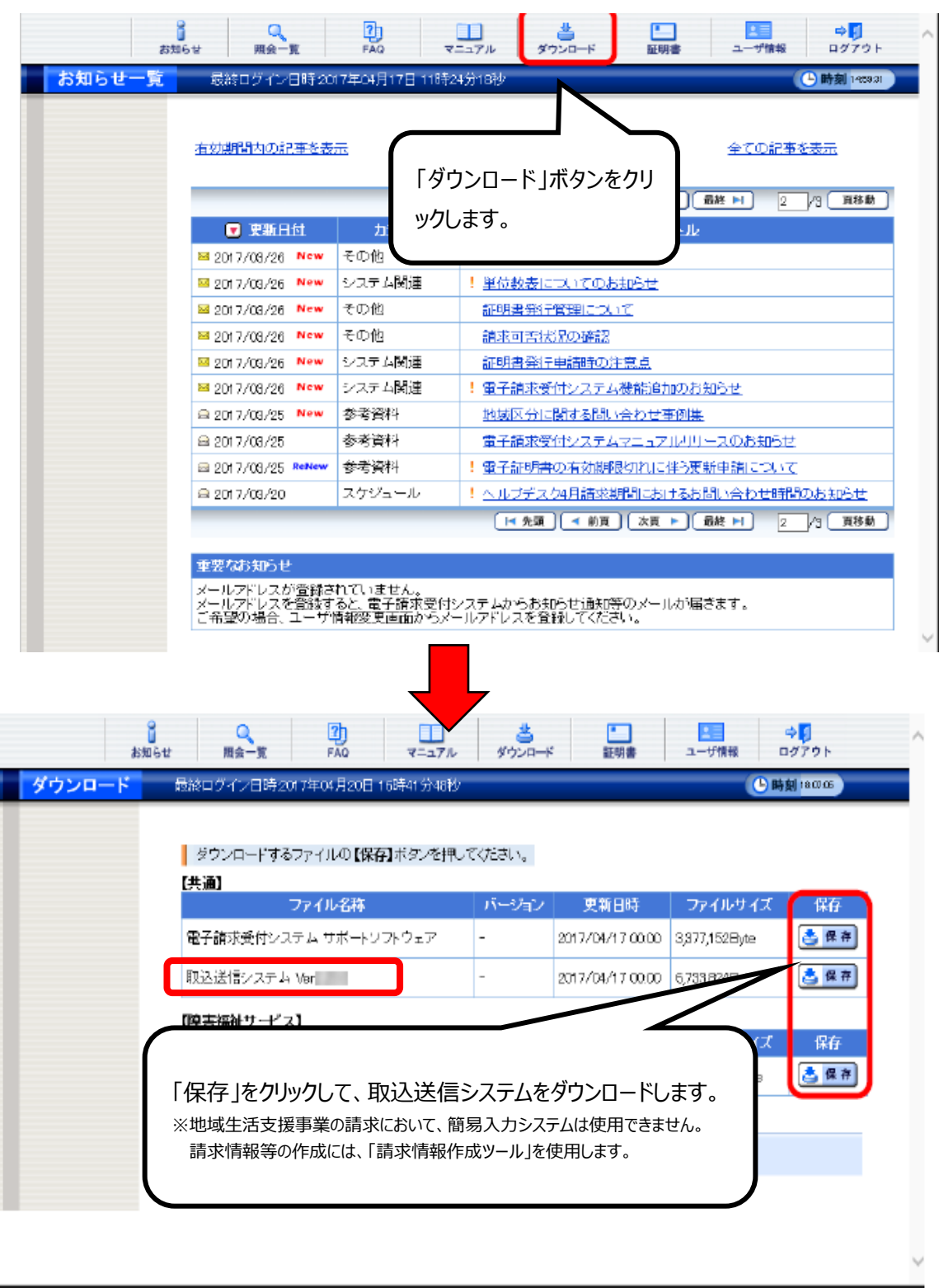

③ 「取込送信システム」は、「ダウンロード」のページから、ダウンロードを行います。

# **Ⅱ.かながわ自立支援給付費等支払システム/請求情報作成ツールのマニュアル等について**

① 神奈川県国民健康保険団体連合会ホームページの「障害福祉サービス事業者のみなさまへ」 [\(https://www.kanagawa-kokuho.or.jp/sienjigyo/index.html\)](https://www.kanagawa-kokuho.or.jp/sienjigyo/index.html)から、 「かながわ自立支援給付費等支払システム」を選択し、掲載されているリンクから、以下のマニュアルを取得

第 神奈川県国民健康保険団体連合会

みなさまの健康づくりを支援します!

添运

します。

- ●かながわシステム概要マニュアル
- ●かながわシステム環境設定マニュアル

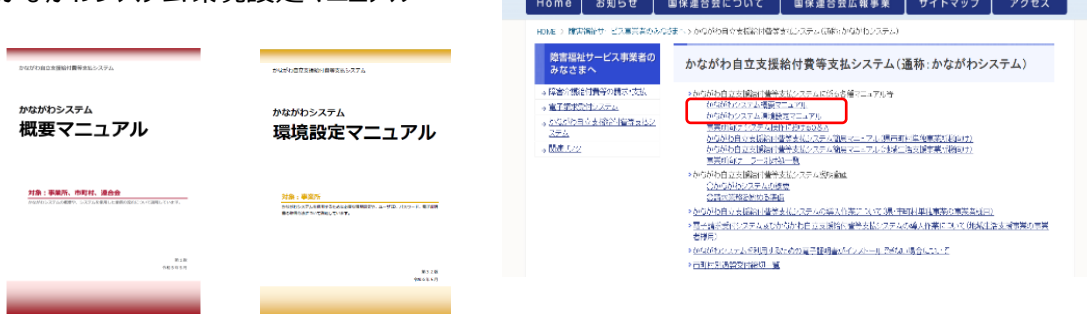

- ② ①で取得した「かながわシステム環境設定マニュアル」に従い必要な設定を行っていただいた後、 かながわ自立支援給付費等支払システムへログインし、その他のマニュアルを取得します。 **(環境設定を行い、電子証明書を PC に導入した状態でないと、ログイン画面にアクセスがす ることができませんのでご注意ください。)**
- ③ ブラウザ(Microsoft Edge)を起動し、アドレス欄にかながわ自立支援給付費等支払システムの URL を入力後、Enter キーを押します。証明書の選択画面が表示されたら、事業所番号を選択し、 OK を押します。

**■URL**

 **https://www.independence-support-kanagawa.jp/kkgswebapjg**

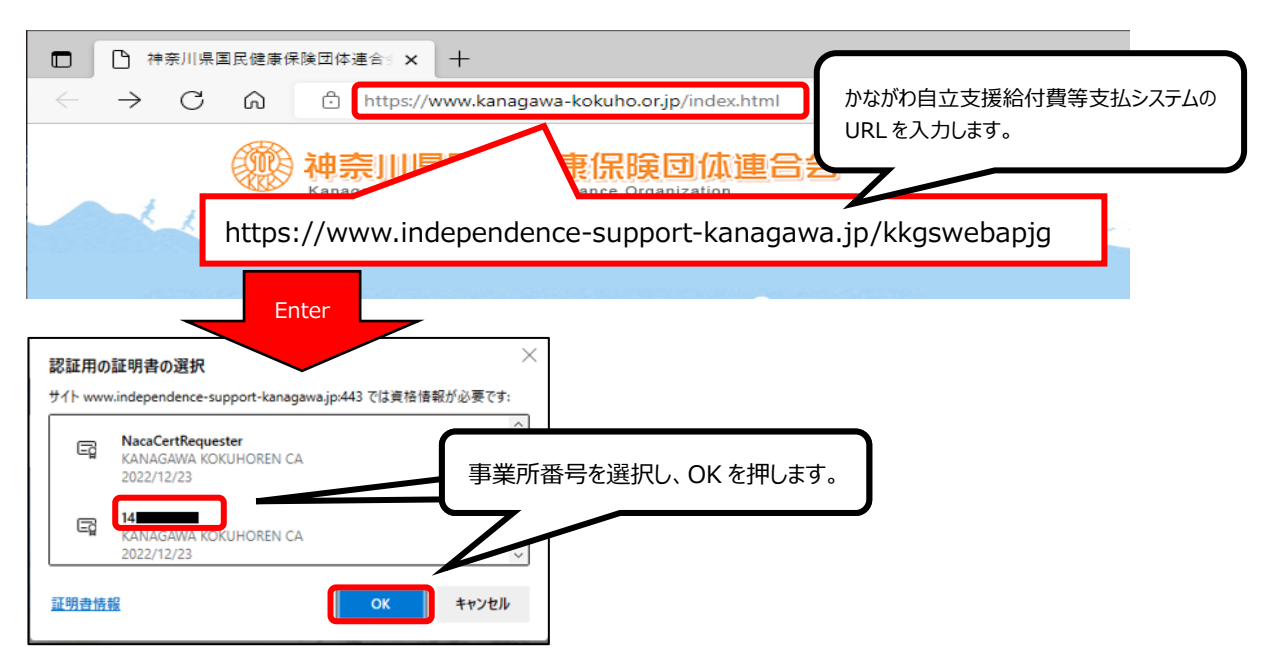

④ ログイン画面が表示されたら、ユーザ ID とパスワードを入力し、「ログイン」をクリックします。

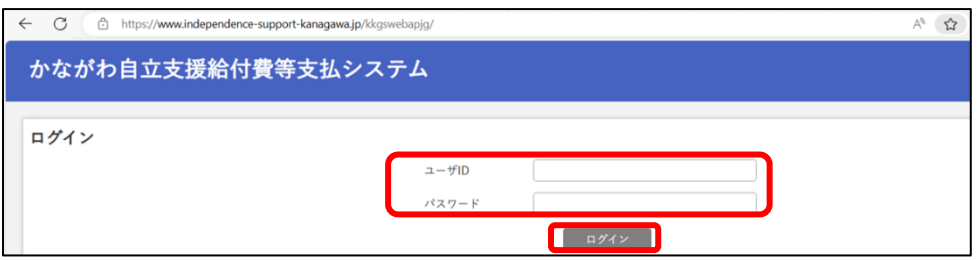

- ⑤ ログイン後、右上「マニュアル等ダウンロード」のページから、以下のマニュアルとツール等をダウンロードします。
	- ●かながわシステム操作マニュアル
	- ●請求情報作成ツール操作マニュアル
	- ●請求情報作成ツール操作マニュアル補足版
	- ●請求情報作成ツール (32bit 版 または 64bit 版)
	- ●単位数マスタ等(地域生活支援事業)

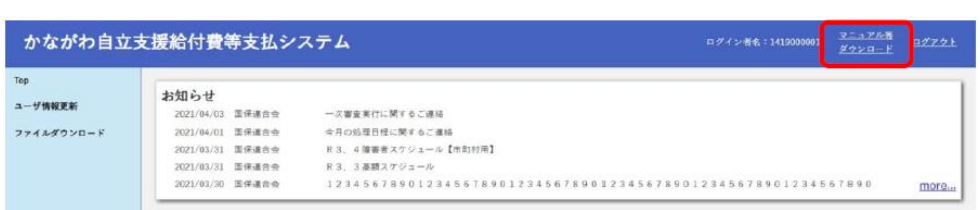

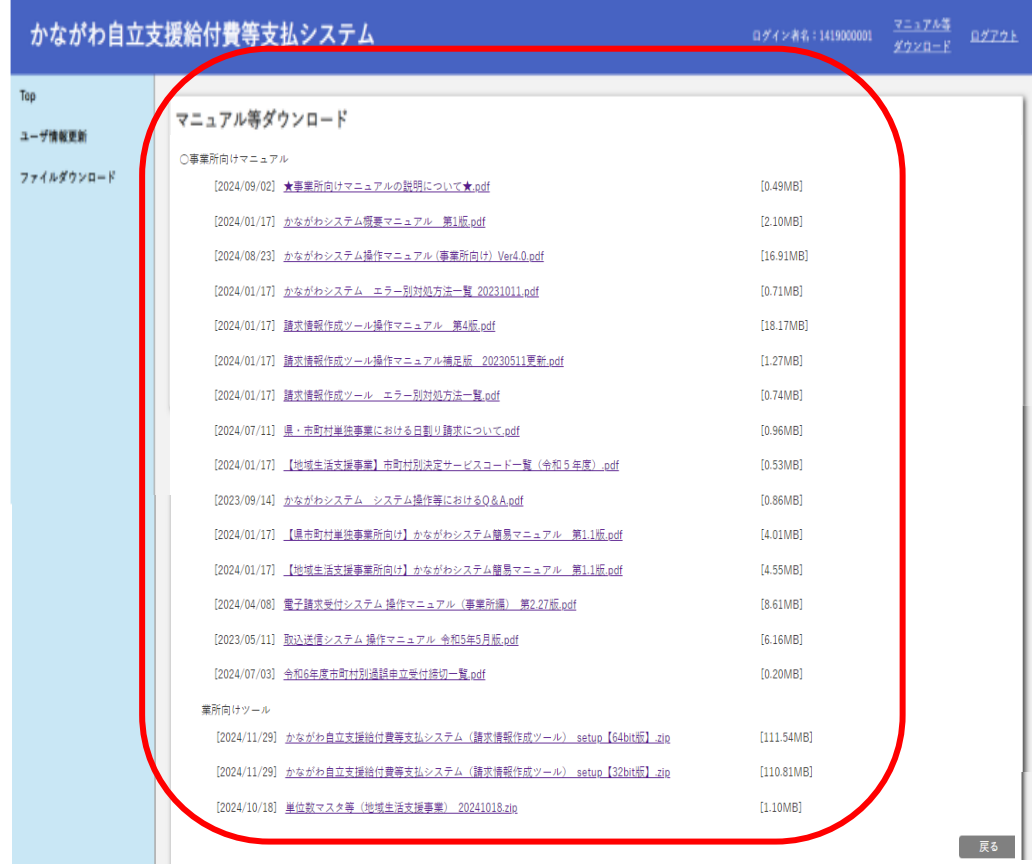

## **3.各システムの利用準備とお問い合わせ先について**

 各マニュアルを参考に、システム利用のための準備を行います。 システム利用に必要な作業は、主に以下のとおりです。 手順等でご不明な点がございましたら、以下のお問い合わせ先へご相談ください。

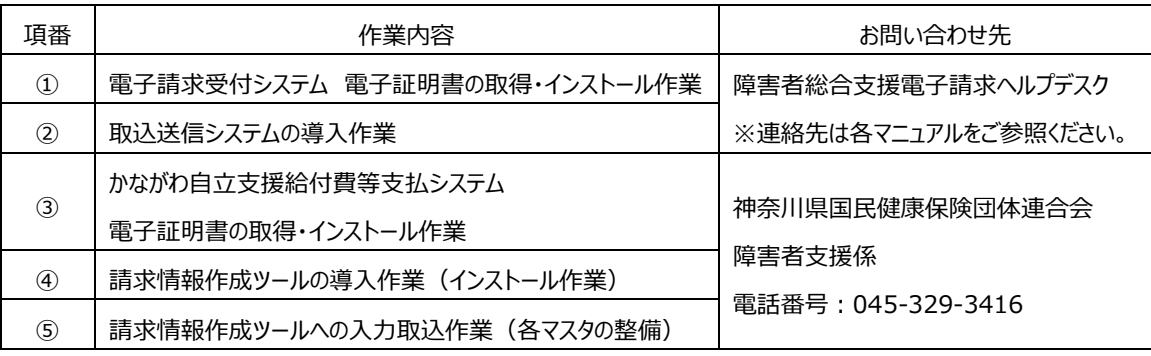

**※代理人での請求をご希望の事業所様へ※**

**電子請求受付システムで障害福祉サービスの請求を行う事業所が複数あり、 新たに代理人としての請求を希望される場合は、代理人申請が必要になります。**

> <お問い合わせ窓口> - 、。<br>神奈川県国民健康保険団体連合会 障害者支援係 電話番号: 045-329-3416 お問い合わせ対応時間 : 8:30~17:15 (土日祝日、年末年始を除く)